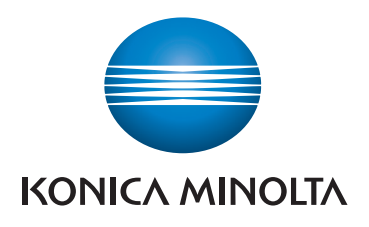

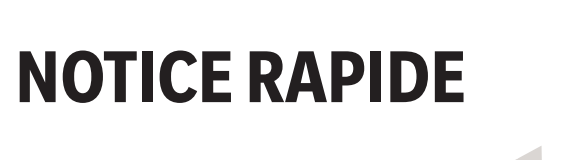

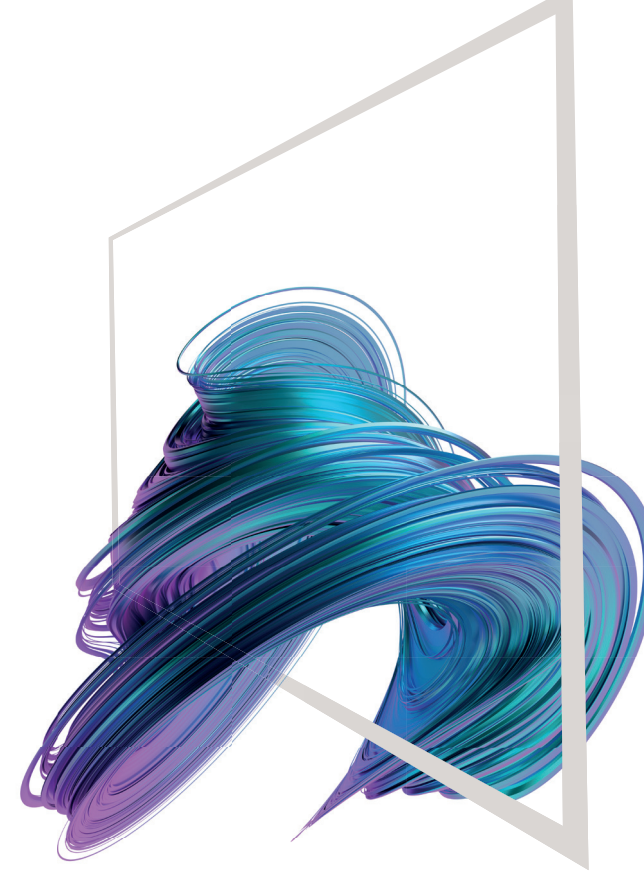

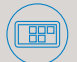

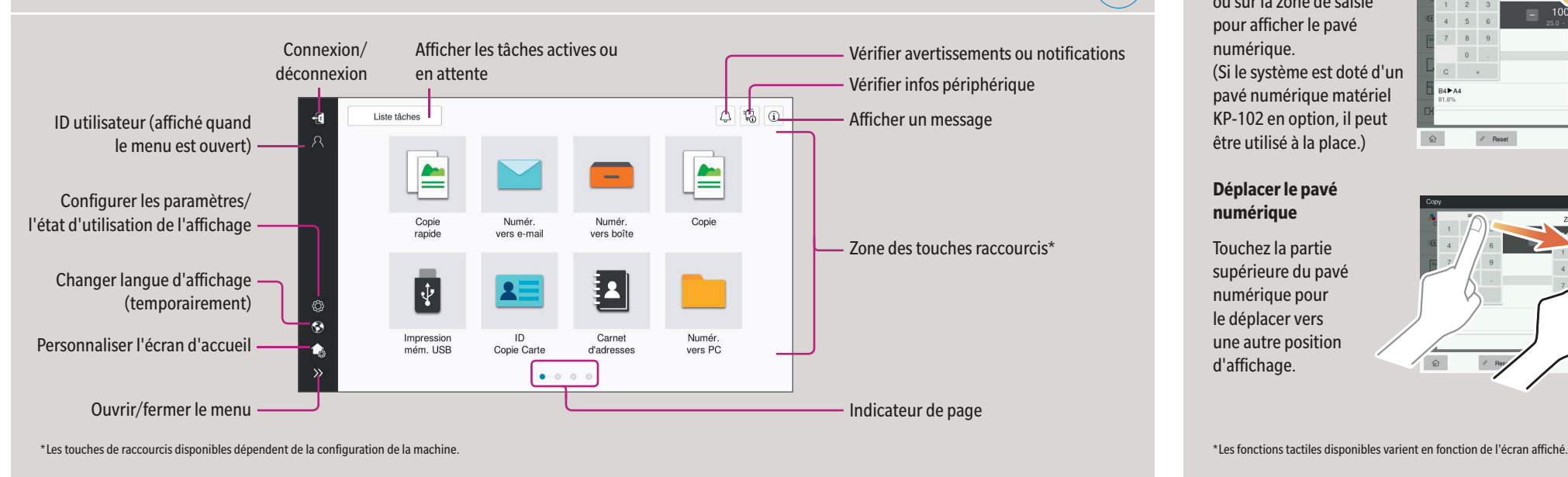

## Gestes d'écran

- **1. Appuyer** pour sélectionner ou déterminer un menu.
- **2. Faire glisser** pour défiler une liste ou une page.
- **3. Glisser** pour déplacer une barre de défilement ou un document.
- **4. Faire un panoramique** pour déplacer une image affichée.

### **Afficher le pavé numérique**

Appuyez sur les chiffres ou sur la zone de saisie pour afficher le pavé numérique.

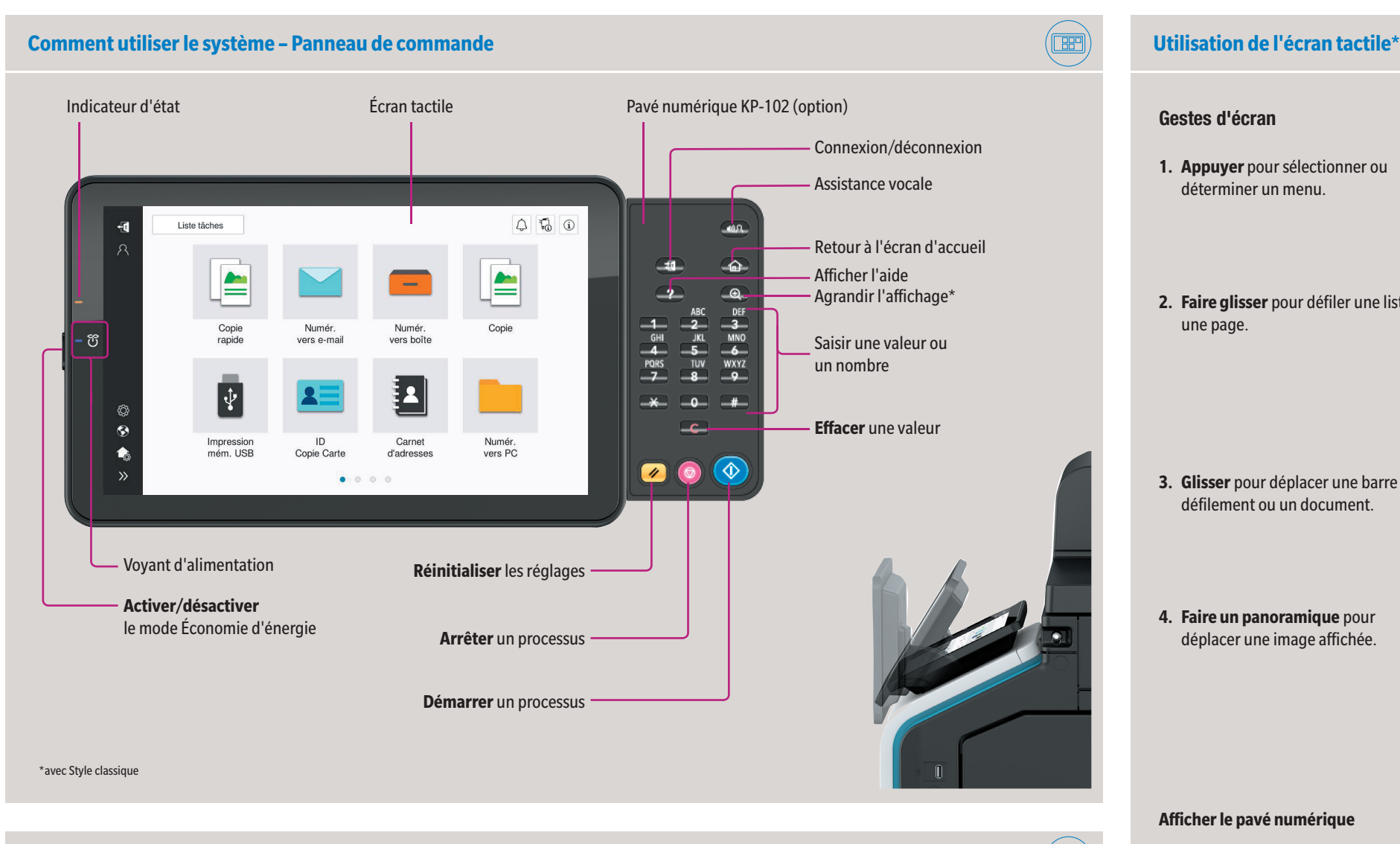

(Si le système est doté d'un pavé numérique matériel KP-102 en option, il peut être utilisé à la place.)

## **Déplacer le pavé numérique**

Touchez la partie supérieure du pavé numérique pour le déplacer vers une autre position d'affichage.

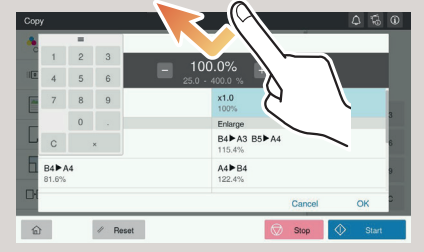

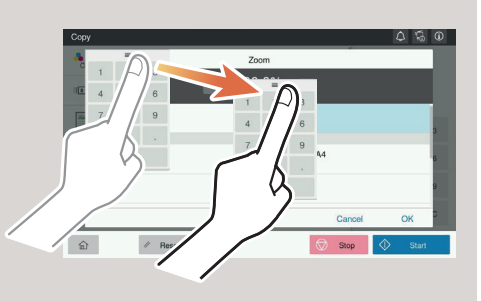

# **Écran tactile – Page d'accueil**

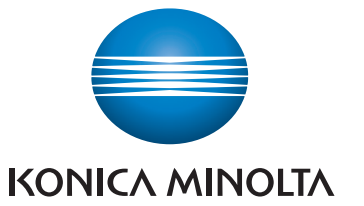

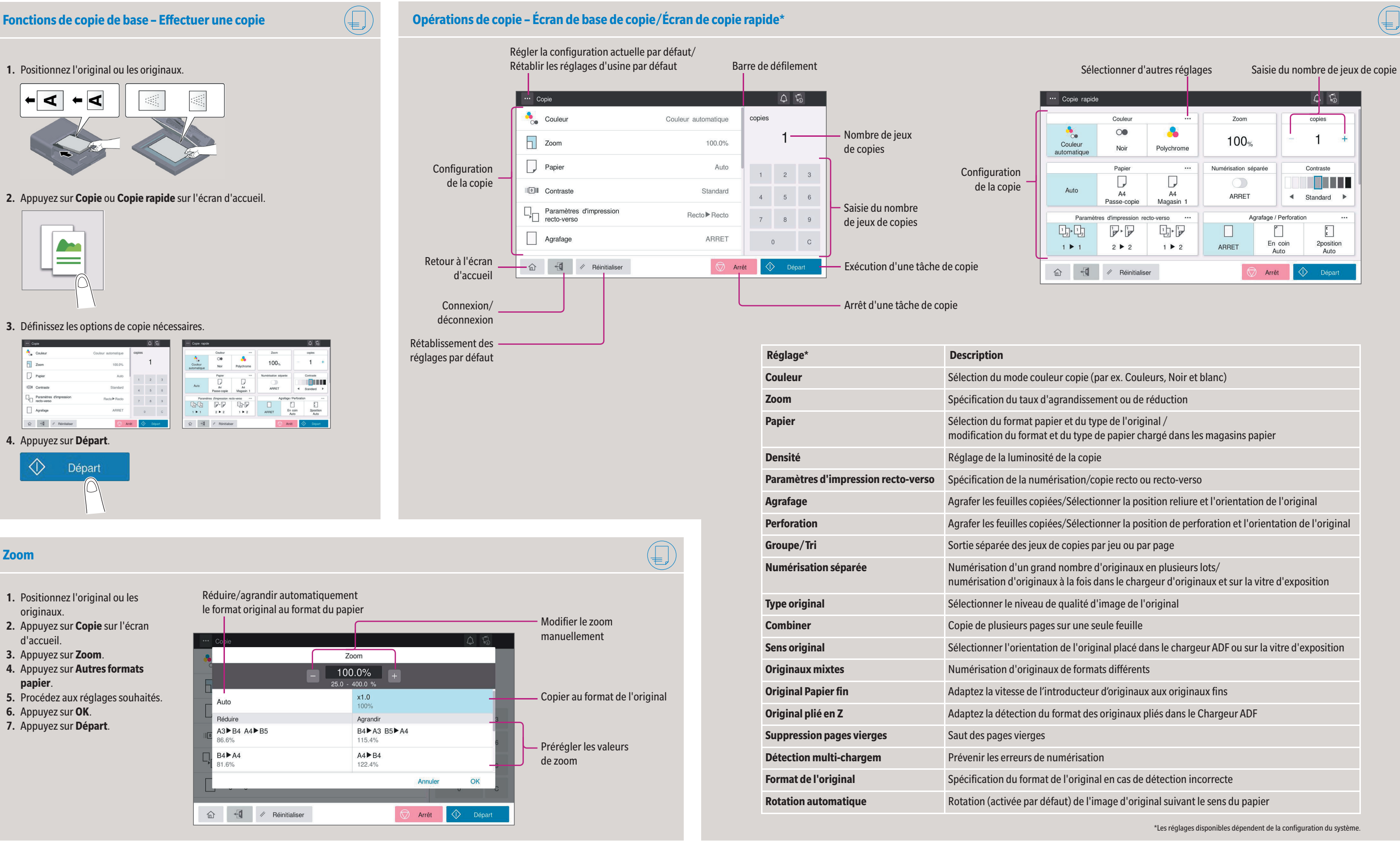

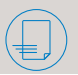

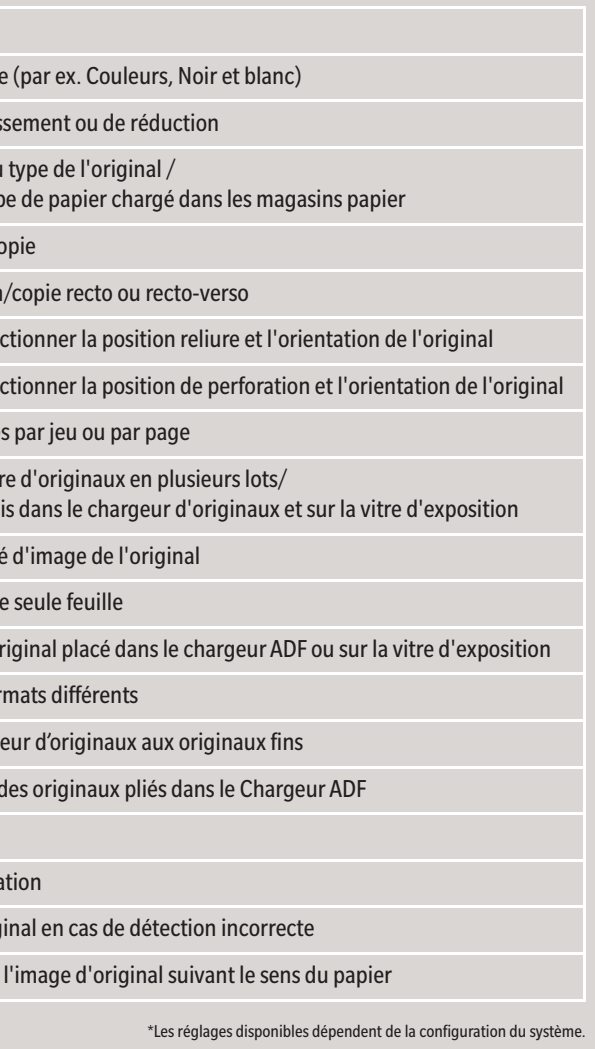

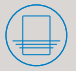

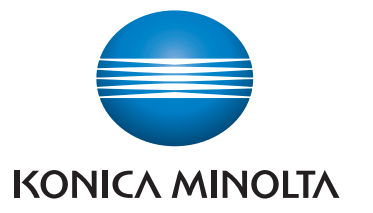

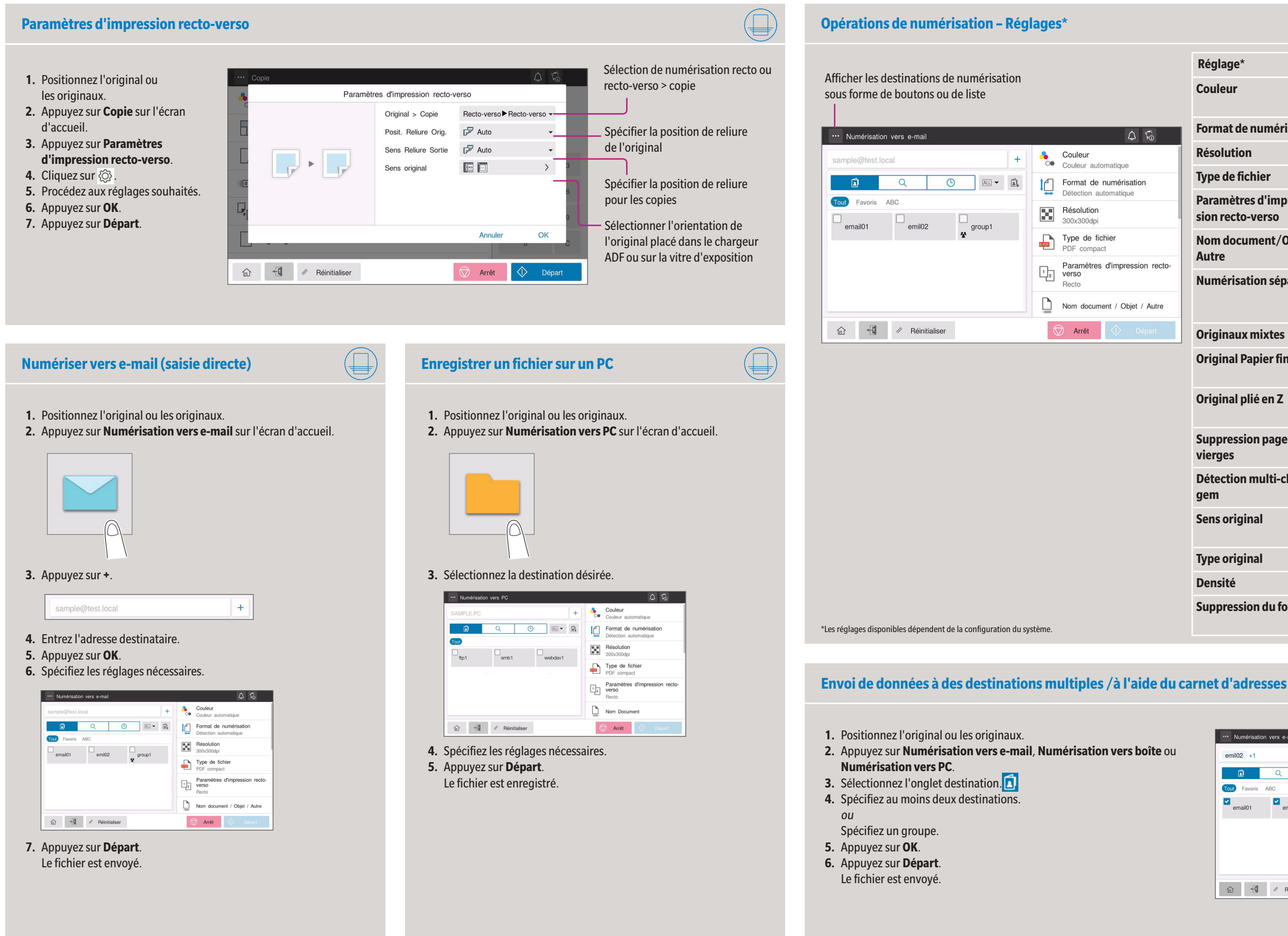

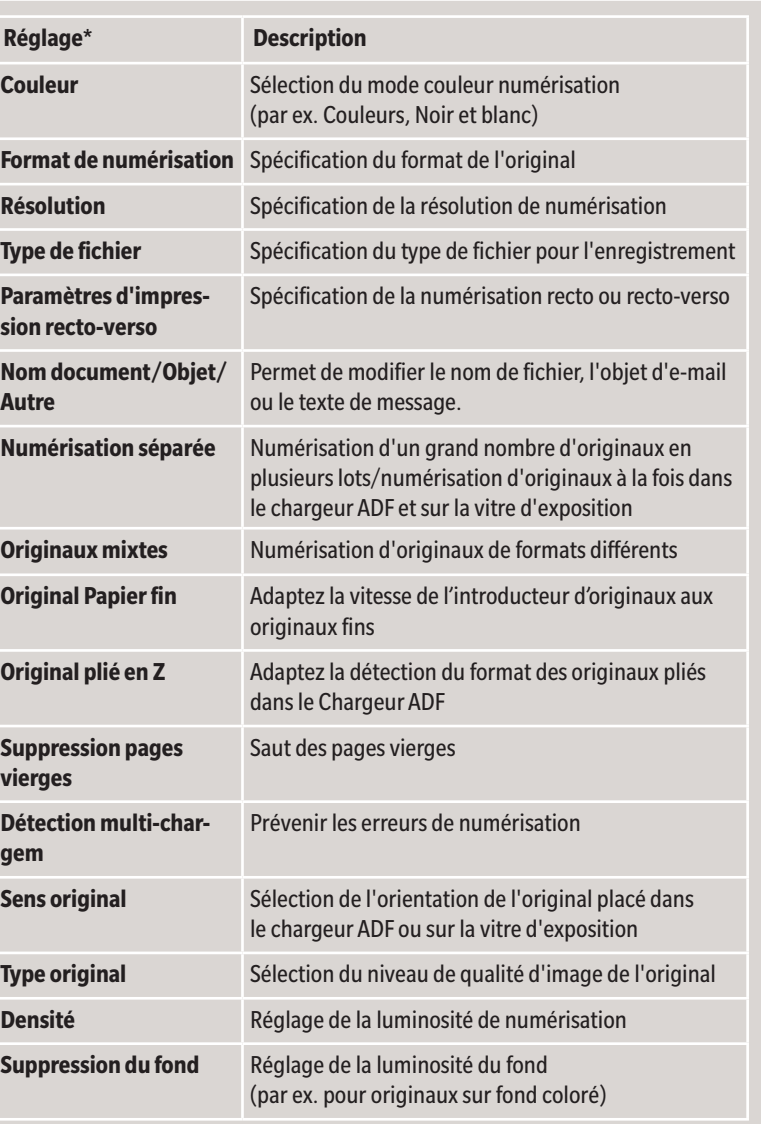

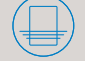

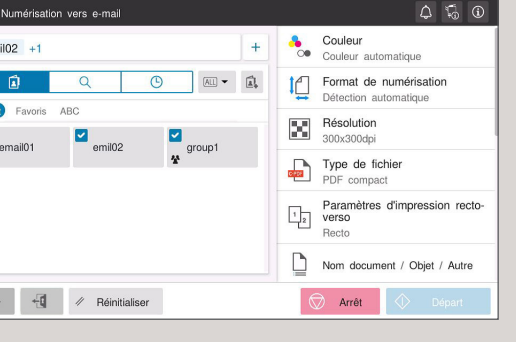

- **1.** Appuyez sur **Utilitaires** sur l'écran d'accueil.
- **2.** Appuyez sur **Utilitaires > Boîte > Liste des boîtes utilisateurs.**
- **3.** Appuyez sur **Nouvel enregistrement.**
- **4.** Saisissez les informations de destination et appuyez sur **OK.**

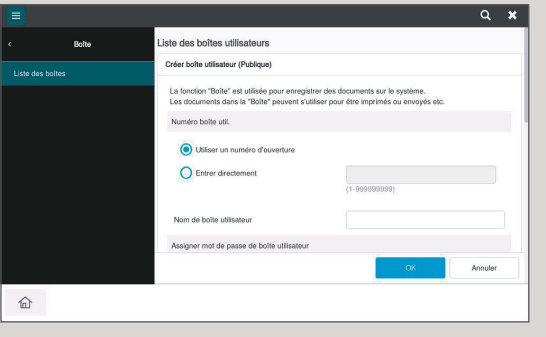

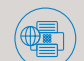

- **1.** Positionnez l'original ou les originaux.
- **2.** Appuyez sur **Numérisation vers boîte** sur l'écran d'accueil.
- **3.** Sélectionnez la boîte désirée.

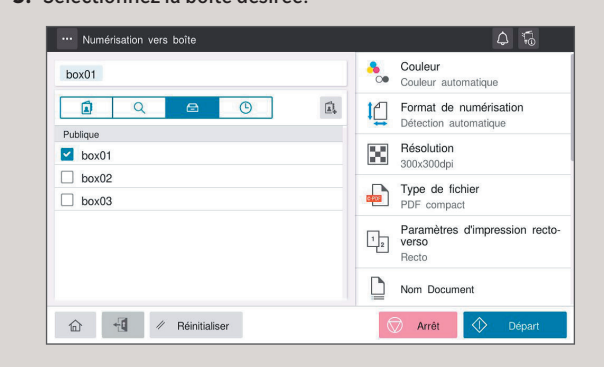

- **4.** Spécifiez les réglages nécessaires. **5.** Appuyez sur **Départ**.
- Le fichier est enregistré.

- **2.** Appuyez sur **Utilitaires > Enregistrer adresse > Carnet d'adresses.**
- **4.** Sélectionnez le type de destination que vous voulez enregistrer.

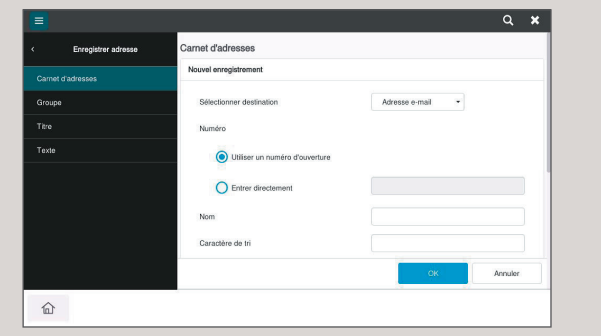

**5.** Saisissez les informations de destination et appuyez sur **OK.**

\* uniquement avec l'option fax

- **1.** Positionnez l'original ou les originaux.
- **2.** Branchez le périphérique mémoire USB sur le port USB.

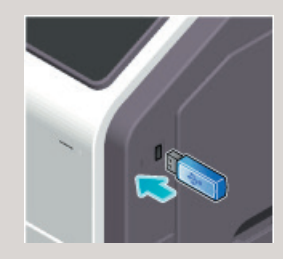

- **3.** Appuyez sur **Impression mémoire USB** sur l'écran d'accueil.
- **4.** Sélectionnez le fichier souhaité.

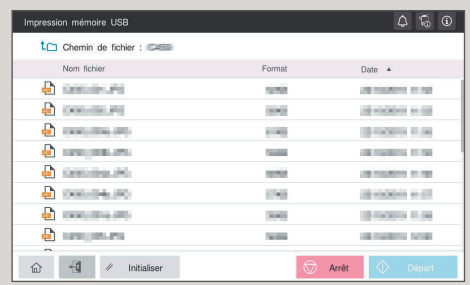

## **5.** Spécifiez les réglages nécessaires.

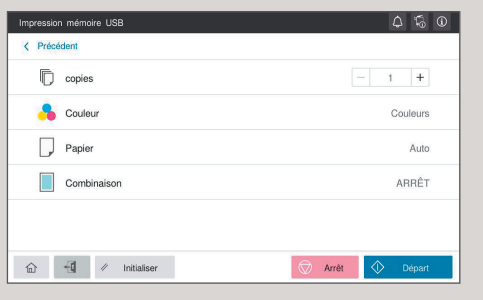

**6.** Appuyez sur **Départ**. Le fichier est imprimé.

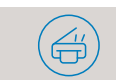

## **1.** Positionnez l'original ou les originaux.

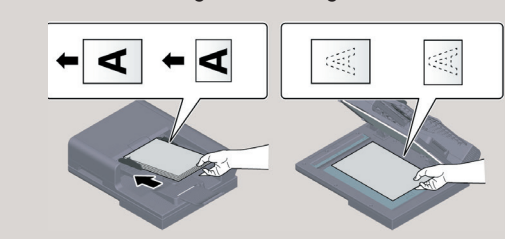

## **2.** Appuyez sur **Fax** sur l'écran d'accueil.

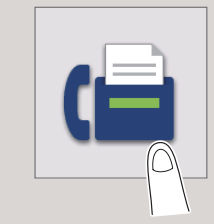

**3.** Appuyez sur l'onglet saisie directe:

 $\bigotimes$ 

**4.** Saisissez le numéro de fax.

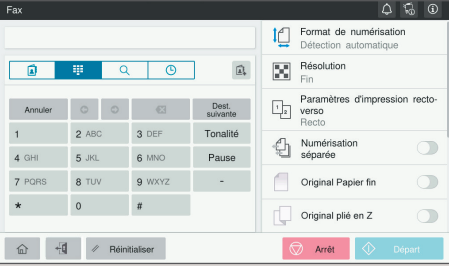

**5.** Appuyez sur **OK**.

**6.** Spécifiez les réglages nécessaires. **7.** Appuyez sur **Départ**.

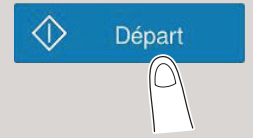

Le fichier est envoyé.

# **Imprimer depuis une mémoire USB Opérations de fax – Envoi de fax (saisie directe)\***

# **Créer une boîte utilisateur**

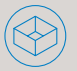

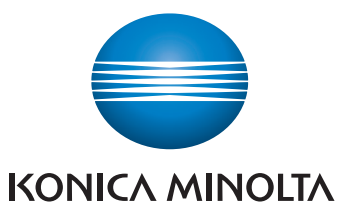

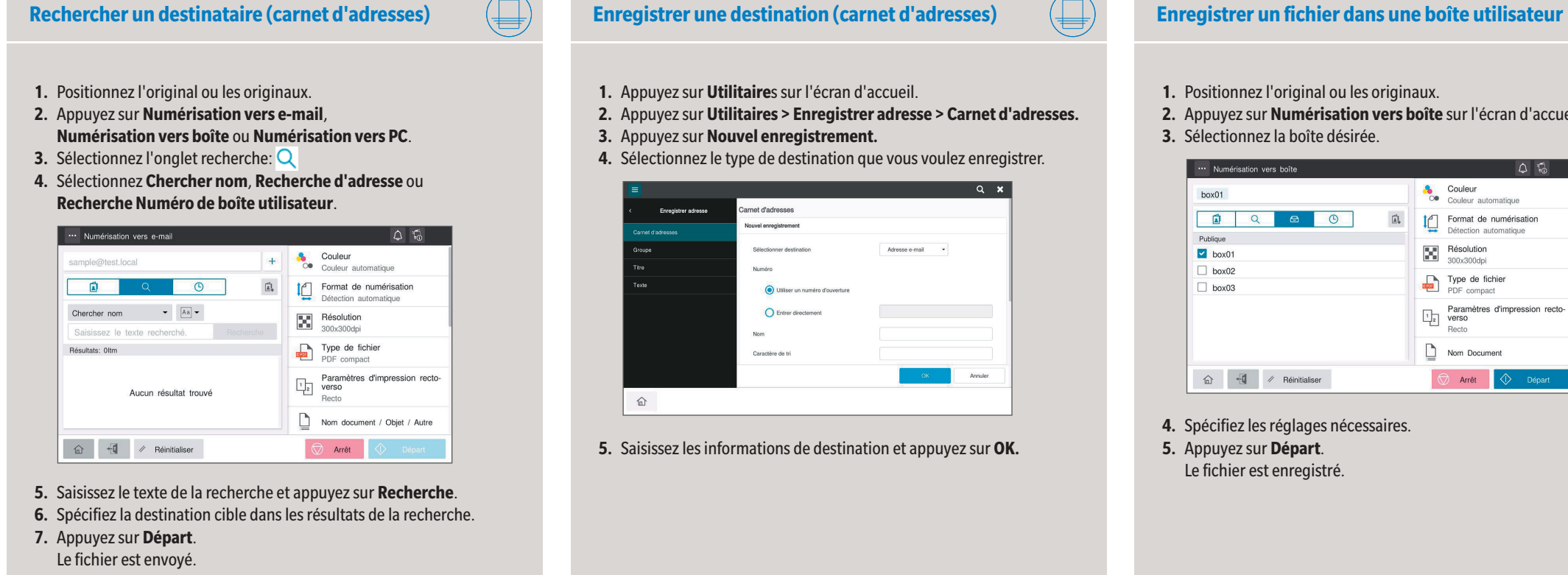